# SEMAC-D1

**WEB Configuration Manual** 

# [Contents]

| Logon WEB                                           | 1  |
|-----------------------------------------------------|----|
| Premise                                             | 1  |
| WEB IE Browser                                      | 1  |
| Main Window (Terminal Status)                       | 2  |
| Illustration of Terminal Status Screen              |    |
| mustration of forminal status sereen                |    |
| User Administration                                 | 4  |
| Log/Report                                          |    |
| Illustration of Access Log                          |    |
| Auto Refresh Log                                    | 6  |
| View User List                                      | 6  |
| Illustration of User List                           |    |
| Modify User Record                                  |    |
| Modify User List in "View User List"                | 9  |
| Add User                                            | 10 |
| Illustration of Add New User                        | 11 |
|                                                     |    |
| Terminal                                            | 12 |
| Terminal Status                                     |    |
| Illustration of Terminal Status                     |    |
| Terminal Setup                                      | 14 |
| Illustration of Terminal Configuration              |    |
| Password Setup                                      |    |
| Illustration of WEB Logon Setting/Entrance Password | 18 |
| System Log                                          | 20 |
| Illustration of System Log                          | 20 |
| Clock Setup                                         | 21 |
| Illustration of System Clock Setup                  | 21 |
|                                                     |    |
| Access Control                                      | 22 |
| Time Set                                            | 22 |
| Illustration of Time Set                            | 22 |
| Time Zone Setup                                     | 23 |
| Illustration of Time Zone List                      | 23 |
| Illustration of Time Zone Information               | 24 |
| Group List                                          | 25 |

|    | Illustration of Group List                              | 25  |
|----|---------------------------------------------------------|-----|
|    | Illustration of Group Information                       | 26  |
|    | Holiday Setup                                           | 27  |
|    | Illustration of Holiday Setup                           | 27  |
|    | Door Setup                                              | 28  |
|    | Illustration of Door Setting                            | 29  |
|    | Illustrations of Door 1 Setting in Door Setup           | 32  |
|    | Remote Control                                          | 35  |
|    | Illustrations of Door Status Monitoring/Security Bypass |     |
|    | Event Handle                                            | 37  |
|    | Illustration of Event Handle                            | 38  |
|    | Multi Badge Group                                       | 42  |
|    | Illustration of Multi Badge Group.                      | 42  |
|    |                                                         |     |
| TO | OOLS                                                    |     |
|    | IP Camera                                               | 43  |
|    | Illustration of IP Camera.                              | 43  |
|    | Backup                                                  | 43  |
|    | Restore                                                 | 44  |
|    | Reboot                                                  |     |
|    | Illustration of Reboot.                                 | 44  |
|    | Upgrade Firmware                                        | 45  |
|    | Illustration of Upgrade Firmware                        |     |
|    | Reset                                                   | 46  |
|    | III 4 4: CD 4                                           | 1.0 |

# -WEB Configuration -

### **SEMAC-D1 WEB Configuration**

### **♦** Logon WEB

SEMAC-D1 is with built-in HTTP server for using WEB IE Browser to connect SEMAC-D1 and execute the settings of SEMAC-D1.

#### **♦** Premise

Please make sure the following points before your SEMAC-D1 settings:

- Your PC computer may build up a physical connection with SEMAC-D1, meanwhile, both of your computer and the SEMAC-D1 are within the same Network Segment.
- SEMAC-D1 has been installed and with power.
- Should the default IP address of SEMAC-D1 (192.168.0.66) has been occupied by other devices, you have to shut down all the other devices until the setting completed. Then a new IP address will be distributed to the SEMAC-D1.

#### **◆ WEB IE Browser**

- 1 · Start the WEB IE Browser first.
- 2 Enter the <a href="http://">http://</a> and the IP address of SEMAC-D1 in the address bar. For example, enter the default IP address of SEMAC-D1: <a href="http://192.168.0.66">http://192.168.0.66</a>.

#### **Communication failure:**

When no feedback from the SEMAC-D1, please check as below:

- Is the SEMAC-D1 installed properly, the local area network (LAN) connected well or the power connected fine? Try to use the "ping" command to test the communication status of SEMAC-D1 IP address by the following steps:
  - Open a MS-DOS window, or a command window;
  - Input your command: ping 192.168.0.66,

For example: C:\user\tank>ping 192.168.0.66

If no any response, it indicated abnormal connection or the PC computer IP address in conflict or not match with SEMAC-D1 IP address (referring to next paragraph).

- If a PC computer with a Static IP/Fixed IP, the IP range should be defined between 192.168.0.1~ 192.168.0.65 or 192.168.0.67~192.168.0.254. So the PC computer IP may be compatible with the default IP address of SEMAC-D1, 192.168.0.66. Moreover, the Subnet Mask should be as 255.255.255.0 ∘
- To make sure both your PC computer and the SEMAC-D1 in the same Network Segment.

### **➤** Main Window (Terminal Status)

When installation completed and well connected with SEMAC-D1, the "Terminal Status" window will be pop-up. It will show after the following connection frequently as following illustration:

# **TERMINAL STATUS**

| Product Name :                    | SEMAC-D1(20000)            |
|-----------------------------------|----------------------------|
| Serial No. :                      | 036fdc(113222)             |
| Firmware Version :                | 1.00.00,Dec 23 2013(HW1.1) |
| System Time :                     | 02/11/2014 10:55:50        |
| Terminal ID(MAC Address):         | 1(00:0e:e3:03:8f:dc)       |
| IP Address :                      | 192.168.2.67               |
| Subnet mask :                     | 255.255.255.0              |
| Default Gateway :                 | 192.168.2.1                |
| Primary DNS:                      | 168.95.1.1                 |
| Listen Port/Software IP(status):  | 2000/0.0.0.0(Offline)      |
| Web Management Port :             | 67                         |
| Registered User:                  | 0                          |
| Available User Capacity :         | 20000                      |
| Access/System Log Count:          | 0/8                        |
| Reader Type :                     | WG34                       |
| Anti-Pass-Back(Tolerance Timer) : | Disabled(0)                |
| Anti-Duress:                      | Disabled                   |
| Next SEMAC(status):               | 0.0.0.0(Offline)           |

# **♦** Illustration of Terminal Status Screen

Browse the Function Bar left side :

| ► User Administration                               | n                                                                      |  |
|-----------------------------------------------------|------------------------------------------------------------------------|--|
| Log/Report                                          | Switch to the "Access Log" screen to check, search, export log reports |  |
| Auto Refresh Log                                    | uto Refresh Log Press the button to refresh system to get new logs     |  |
| 77: TI T:-4                                         | Switch to the "User List" screen to                                    |  |
| View User List                                      | Search/Modify/Delete/Deactivate/Activate user data                     |  |
| Add User                                            | Switch to the "User Record" screen and input user data on the "Add     |  |
| Add User                                            | New User "screen                                                       |  |
| <b>▶</b> Terminal                                   |                                                                        |  |
| <b>Terminal Status</b>                              | Switch to the "Terminal Status" screen (Main Window)                   |  |
| <b>Terminal Setup</b>                               | Switch to the "Terminal Configuration" screen to input data            |  |
| Password Setup                                      | Switch to the "WEB Logon Setting" and "Entrance Password" screen.      |  |
| System Log                                          | Switch to the "System Log" screen.                                     |  |
| Clock Setup                                         | Switch to the "System Clock Setup" screen.                             |  |
| ► Access Control                                    |                                                                        |  |
| Time Set                                            | Switch to the "Time Set" screen.                                       |  |
| Time Zone Setup                                     | Switch to the "Time Zone List" screen.                                 |  |
| <b>Group List</b>                                   | List Switch to the "Group List" screen.                                |  |
| Holiday Setup Switch to the "Holiday Setup" screen. |                                                                        |  |
| Door Setup                                          | Switch to the "Door Setting" screen.                                   |  |
| Remote Control                                      | Switch to the "Door Status Monitoring" and "Security Bypass" screen.   |  |
| <b>Event Handle</b>                                 | Switch to the "Event Handle" screen.                                   |  |
| Multi Badge Group                                   | Switch to the "Multi Badge Group" screen.                              |  |
| <b>▶</b> Tools                                      |                                                                        |  |
| IP Camera                                           | Switch to the "IP Camera Configuration" screen.                        |  |
| Backup                                              | Switch to Backup screen                                                |  |
| Restore                                             | Switch to Restore screen                                               |  |
| Reboot                                              | Switch to the "Reboot System" screen.                                  |  |
| <b>Upgrade Firmware</b>                             | Switch to the "Firmware Upgrade" screen.                               |  |
| Reset                                               | Switch to the "Reset" screen.                                          |  |
| <b>▶</b> Button                                     |                                                                        |  |
| Refresh                                             | Refresh the WEB Status.                                                |  |

### > User Administration

### **♦** Log/Report

Select"Access Control" on the Main Window, you'll see the "Access Log/Query and Export"screen as the following picture:

#### **Access Log/Query and Export**

| No. | User ID | User Name | Date        | Time | IN/OUT | Door | Note. |
|-----|---------|-----------|-------------|------|--------|------|-------|
|     |         |           | No Log Data | 1    |        |      |       |

#### **Query and Export**

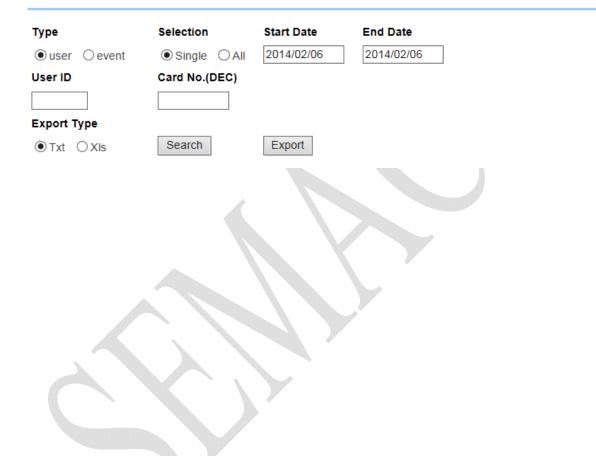

# **♦** Illustration of Access Log

| ► Query (BY)           |                                                                                                    |  |
|------------------------|----------------------------------------------------------------------------------------------------|--|
| Type                   | By User or Event                                                                                                    |  |
| Selection              | Single or All                                                                                                    |  |
| Start / End Date       | From – To Date period input                                                                                                    |  |
| User ID                | Input User ID or Card No. (in Decimal format)                                                                                                    |  |
| <b>Export Type</b>     | Text (txt) or Excel (xls) format                                                                                                    |  |
| ► Access Records Illus | tration by Columns                                                                                                    |  |
| No.                    | Serial Number                                                                                                    |  |
| User ID                | A system User ID assigned for the user to access door(s). Click the "User ID" to enter the page of "User Record" and "Modify User Record".  ** The figure in the parentheses ( ) after the "User ID" is indicated the user's Bypass TZ level as 1~10                   |  |
| User Name              | User name has registered to the current system                                                                                                    |  |
| Date                   | A date period allowed user(s) to access door(s)                                                                                                    |  |
| Time                   | A Time allowed for the User to get IN/OUT.                                                                                                    |  |
| IN/OUT                 | IN: Open the door by punching card at the outside of door reader to get IN records OUT: Open the door by pressing push button inside of a door to get OUT records  * The figure in the parentheses ( ) after the "IN/OUT" record indicated APB (Anti Pass Back) level. |  |
| Door                   | Indicating the Door Number controlled by SEMAC-D1.                                                                                                    |  |
| Note                   | Show up the relative IN/OUT records automatically as Anti-Duress, Fire Alarmetc.                                                                                                    |  |
| the First Page         | Back to the 1st IN/OUT records page.                                                                                                    |  |
| the Former10 pages     | Forwarding 10 pages from the current IN/OUT records page.                                                                                                    |  |
| 1 2 3N page            | Change to any IN/OUT records page assigned.                                                                                                    |  |
| the Latter 10 pages    | Backwards 10 pages from the current IN/OUT records page.                                                                                                    |  |
| the Last Page          | Fly to the last IN/OUT records page directly.                                                                                                    |  |

### **♦** Auto Refresh Log

Auto Refresh Log Wed Feb 05 2014 17:52:31 GMT+0800 (台北標準時間)

| No. | User ID | User Name | Date | Time | IN/OUT Door | Note. |
|-----|---------|-----------|------|------|-------------|-------|
|     |         |           |      |      |             |       |

### **♦** View User List

Select"View User List" on the Main Window, you'll see the "User List" screen as the following picture:

#### **User List**

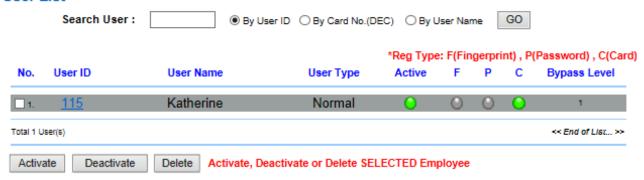

# **♦** Illustration of User List

| ► Search User By  |                                                                          |  |
|-------------------|--------------------------------------------------------------------------|--|
| By "User ID"      | Select "User ID" and Enter your "User ID" in the textbox to search.      |  |
| By "Card          | Select "Card No." and Enter your "Card No." in the textbox to search.    |  |
| No."(DEC)         |                                                                          |  |
| By "User Name"    | Select "User Name." and Enter your "User Name" in the textbox to search. |  |
| Click "GO" Button | Start to search.                                                         |  |

### Steps:

- 1  ${\boldsymbol \cdot}$  Enter your "User ID", "Card No." or "User Name" in the "blank textbox"
- 2 · Click button "GO" to search.

| <b>▶</b> User List  | ► User List                                                               |  |  |
|---------------------|---------------------------------------------------------------------------|--|--|
|                     | Serial Number. Tick the box before the "Serial Number" and Click the      |  |  |
| No                  | button of "Activate", "Deactivate" or "Delete" to manage the              |  |  |
| No.                 | authorization of "Activate", "Deactivate" or "Delete" for selected users, |  |  |
|                     | multi-selection is allowed.                                               |  |  |
| User ID             | User's ID. Click the "User ID" to enter the "Modify User Record" page.    |  |  |
| User Name           | Display User Name in the system.                                          |  |  |
|                     | Types of the User. Whenever the "User Type" is set up in the screen of    |  |  |
| User Type           | "Modify User Record", this page will display Normal User, Super User,     |  |  |
|                     | Visitor, Guard Touring and Defense Card according to the setup.           |  |  |
| Activo              | Display the user's authorization status. Green Light indicated the user's |  |  |
| Active              | door access authority is being activated, otherwise it is not activated.  |  |  |
| P                   | When the user's Personal Password registered, this column will be with    |  |  |
| r                   | Green Light.                                                              |  |  |
| C                   | When the user's card registered, this column will be with Green Light.    |  |  |
| Bypass Level        | Display the user's Time Zone level of Bypass from L1~L10.                 |  |  |
| the First Page      | Back to the 1st page of "User List".                                      |  |  |
| the Former10        | Forwarding 10 pages from the current "Hear List" page                     |  |  |
| pages               | Forwarding 10 pages from the current "User List" page.                    |  |  |
| 1 2 3N page         | Change to any "User List" page assigned.                                  |  |  |
| the Latter 10 pages | Backwards 10 pages from the current "User List" page.                     |  |  |
| the Last Page       | Fly to the last "User List" page directly.                                |  |  |
| ▶Button             |                                                                           |  |  |
| Activate            | Activate the User's authorization.                                        |  |  |
| Deactivate          | Deactivate the User's authorization.                                      |  |  |
| Delete              | Delete the User's information registered.                                 |  |  |
|                     |                                                                           |  |  |

### **♦** Modify User Record

Select "Modify User Record" on the Main Window, you'll see the "User Record" screen as following picture:

#### **User Record**

#### Modify User Record

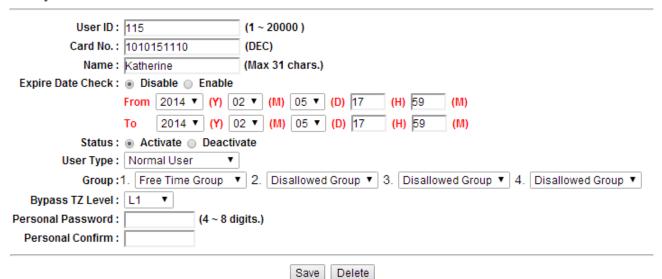

# **♦** Modify User List in "View User List"

| <b>▶</b> User Record     |                                                                                 |  |
|--------------------------|---------------------------------------------------------------------------------|--|
| User ID                  | Self-define User ID from number 1~20,000 is allowed only.                       |  |
| Card Na                  | Manual input card no. in decimal format (when any card decoder installed,       |  |
| Card No.                 | card no. can be read automatically)                                             |  |
| Name                     | Input User's Name (max. 31 characters)                                          |  |
| <b>Expire Date Check</b> | Enable or Disable user's authority expire date check                            |  |
| Effective                | When "Expire Date Check" enabled. It requires to enter a period of date         |  |
| From ~To                 | time.                                                                           |  |
| Status                   | "Activate" or "Deactivate" user access authority for system                     |  |
|                          | Card Types of the User. The "Drop Down Menu" will list out cards for            |  |
|                          | Normal User, Super User, Visitor, Guard Touring, Defense Card,                  |  |
|                          | Manager Card-Add and Manager-Card-Delete as your choice. The                    |  |
|                          | Respective definitions are as below:                                            |  |
|                          | Normal User: System default type for common users.                              |  |
|                          | Super User Card: Not constrained by APB (Anti Pass Back) rule.                  |  |
|                          | Visitor Card: Program visitor cards with certain date access permission         |  |
| User Type                | (expired date check)                                                            |  |
|                          | Guard Touring Card: Door won't open when Guard Touring card                     |  |
|                          | punched but log will be kept on system.                                         |  |
|                          | <b>Defense Card:</b> When the card sweeps the door, all the doors will activate |  |
|                          | Access Control at once. Any type of cards cannot access                         |  |
|                          | the door until the <b>Defense Card</b> punch again to restore                   |  |
|                          | normal functions.                                                               |  |
|                          | Each user can be assigned to 4 different groups. All of the group names         |  |
| Group                    | existed will be automatically listed out by the "Drop Down Menu" for your       |  |
| Отопр                    | choice. "Free Time Group" is a "Default Group".                                 |  |
|                          | The "Bypass Time Zone Level" of each user is from L1~L10.                       |  |
|                          | When user's Bypass TZ level >Door Bypass TZ Level, User may access              |  |
| Bypass TZ Level          | door by card only. When user's Bypass TZ level < Door's Bypass TZ level,        |  |
|                          | user should access the door by door's setup bypass level.                       |  |
| Personal Password        |                                                                                 |  |
| Personal Confirm         | Reconfirm Personal Password.                                                    |  |
| <b>▶</b> Button          |                                                                                 |  |
| Previous                 | Modify previous user record.                                                    |  |
| Save                     | Save the modified user record.                                                  |  |
| Delete                   | Delete existing user record.                                                    |  |
| Next                     | Modify next user record.                                                        |  |

# **♦** Add User

Select"Add User" on the Main Window, you'll see the User Record "screen for Add New User as the following picture:

| Add New User              |                                                                                                    |
|---------------------------|----------------------------------------------------------------------------------------------------|
| REG:   Si                 | ngle 🔾 Continuous Amount :                                                                                                   |
| User ID :                 | (1 ~ 20000 )                                                                                                    |
| Card No. :                | (DEC)                                                                                                    |
| Name :                    | (Max 31 chars.)                                                                                                    |
| Expire Date Check :   Dis | able 	 Enable                                                                                                    |
| From                      | 2014 V (Y) 02 V (M) 06 V (D) 15 (H) 0 (M)                                                                                    |
|                           |                                                                                                    |
| То                        | $2014 \lor (Y) 02 \lor (M) 06 \lor (D) 15 (H) 0 (M)$                                                                         |
|                           | tivate O Deactivate                                                                                                    |
| User Type : Norma         |                                                                                                    |
|                           | e Time Group $\checkmark$ 2. Disallowed Group $\checkmark$ 3. Disallowed Group $\checkmark$ 4. Disallowed Group $\checkmark$ |
|                           | <u> </u>                                                                                                    |
| Personal Password :       | (4 ~ 8 digits.)                                                                                                    |
| Personal Confirm :        |                                                                                                    |
|                           | Save                                                                                                    |
|                           |                                                                                                    |
|                           |                                                                                                    |

# **♦ Illustration of Add New User**

| <b>▶</b> User Record     |                                                                                 |  |
|--------------------------|---------------------------------------------------------------------------------|--|
|                          | Single: Only one user can be registered each time.                              |  |
| REG                      | Continuous: It allows you to register 1~20000 users continually. You            |  |
| REG                      | may input required q'ty in the textbox of Amount. However,                      |  |
|                          | only the serial number is accepted and supported.                               |  |
| User ID                  | Self-define User ID from number 1~20,000 is allowed only.                       |  |
| Card No                  | Manual input card no. in decimal format (when any card decoder                  |  |
| Card No.                 | installed, card no. can be read automatically)                                  |  |
| Name                     | Input User's Name (max. 31 characters)                                          |  |
| <b>Expire Date Check</b> | Enable or Disable user's authority expire date check                            |  |
| Effective                | When "Expire Date Check" enabled. It requires to enter a period of date         |  |
| From ~To                 | time.                                                                           |  |
| Status                   | "Activate" or "Deactivate" user access authority for system                     |  |
|                          | Card Types of the User. The "Drop Down Menu" will list out cards for            |  |
|                          | Normal User, Super User, Visitor, Guard Touring, Defense Card,                  |  |
|                          | Manager Card-Add and Manager-Card-Delete as your choice. The                    |  |
|                          | Respective definitions are as below:                                            |  |
|                          | Normal User: System default type for common users.                              |  |
|                          | Super User Card: Not constrained by APB (Anti Pass Back) rule.                  |  |
| User Type                | Visitor Card: Program visitor cards with certain date access permission         |  |
| Oser Type                | (expired date check)                                                            |  |
|                          | Guard Touring Card: Door won't open when Guard Touring card                     |  |
|                          | punched but log will be kept on system.                                         |  |
|                          | <b>Defense Card:</b> When the card sweeps the door, all the doors will activate |  |
|                          | Access Control at once. Any type of cards cannot access                         |  |
|                          | the door until the <b>Defense Card</b> punch again to                           |  |
|                          | restore normal functions.                                                       |  |
|                          | Each user can be assigned to 4 different groups. All of the group names         |  |
| Group                    | existed will be automatically listed out by the "Drop Down Menu" for            |  |
|                          | your choice. "Free Time Group" is a "Default Group".                            |  |
|                          | The "Bypass Time Zone Level" of each user is from L1~L10.                       |  |
| Bypass TZ Level          | When user's Bypass TZ level >Door Bypass TZ Level, User may access              |  |
| bypass 12 Level          | door by card only. When user's Bypass TZ level < Door's Bypass TZ               |  |
|                          | level, user should access the door by door's setup bypass level.                |  |
| Personal Password        | 4~8 digits allow only                                                           |  |
| Personal Confirm         | Reconfirm Personal Password.                                                    |  |
| <b>▶</b> Button          |                                                                                 |  |
| Save                     | Save user records.                                                              |  |

### > Terminal

### **♦** Terminal Status

Select and Click"Terminal Status" on the left side of the Main Window, you'll see the "Terminal Status" screen. This screen is the Main Window for Logon. It displays the current Terminal Status and relative information of WEB setup, referring to the following picture:

# **TERMINAL STATUS**

| Product Name :                    | SEMAC-D1(20000)            |
|-----------------------------------|----------------------------|
| Serial No. :                      | 036fdc(113222)             |
| Firmware Version :                | 1.00.00,Dec 23 2013(HW1.1) |
| System Time :                     | 02/11/2014 10:55:50        |
| Terminal ID(MAC Address) :        | 1(00:0e:e3:03:8f:dc)       |
| IP Address :                      | 192.168.2.67               |
| Subnet mask :                     | 255.255.255.0              |
| Default Gateway :                 | 192.168.2.1                |
| Primary DNS:                      | 168.95.1.1                 |
| Listen Port/Software IP(status) : | 2000/0.0.0.0(Offline)      |
| Web Management Port :             | 67                         |
| Registered User :                 | 0                          |
| Available User Capacity :         | 20000                      |
| Access/System Log Count :         | 0/8                        |
| Reader Type :                     | WG34                       |
| Anti-Pass-Back(Tolerance Timer) : | Disabled(0)                |
| Anti-Duress :                     | Disabled                   |
| Next SEMAC(status):               | 0.0.0.0(Offline)           |

# **♦** Illustration of Terminal Status

| <b>▶</b> Terminal Status       |                                                                     |
|--------------------------------|---------------------------------------------------------------------|
| <b>Product Name</b>            | Model Number of SEMAC-D1                                            |
| Serial No.                     | Serial Number of SEMAC-D1                                           |
| Firmware Version               | Firmware and Hardware Version of SEMAC-D1                           |
| System Time                    | System Time of SEMAC-D1                                             |
| Terminal ID                    | Terminal ID and MAC address of SEMAC-D1                             |
| (MAC Address)                  | Terminal ID and Wife address of SEWITE DI                           |
| <b>IP Address</b>              | Current IP address of SECMAC-D1                                     |
| Subnet mask                    | Subnet mask of SEMAC-D1                                             |
| <b>Default Gateway</b>         | Default Gateway address of SEMAC-D1                                 |
| Primary DNS                    | Primary DNS address of SEMAC-D1                                     |
| Listen Port/Software           | Listen Port and Networking Software IP address ( status : Online or |
| IP(status)                     | Offline)                                                            |
| WEB Management                 | WEB communication number of SEMAC-D1                                |
| Port                           | WED communication number of SEIVERCE BY                             |
| Registered User                | Registered user number of SEMAC-D1                                  |
|                                | Available Capacity of SEMAC-D1 to register users;                   |
| <b>Available User Capacity</b> | Available user number(s) to be registered=                          |
|                                | Sum (20000)—Registered user(s)                                      |
| Access/                        | The Sum from access and system logs of SEMAC-D1                     |
| System Log Count               | The Sum from access and system logs of SENIAC-DI                    |
| Reader Type                    | Indicated connected reader format (default is WG34)                 |
| Anti-Pass-Back                 | Current APB status (Enable or Disable) on SEMAC-D1, indicating      |
| (Tolerance Time)               | with (APB Tolerance Time)                                           |
| Anti-Duress                    | Current Anti-Duress status (Enable or Disable) on SEMAC-D1.         |
|                                | IP Address of Next SEMAC-D1 which interaction with first APB        |
| Next SEMAC(status)             | (anti pass-back) function and Fire Alarm door emergency open. Also  |
|                                | indicating with connectivity status (Online or Offline)             |

# **♦** Terminal Setup

Select and Click"Terminal Setup" on the left side of the Main Window, you'll see the "Terminal Configuration", referring to the following picture:

### **Terminal Configuration**

| Terminal Setting :    | Terminal ID: 1                                                  |
|-----------------------|-----------------------------------------------------------------|
|                       | *IP Address : 192 . 168 . 2 . 68                                |
|                       | *Subnet Mask : 255 . 255 . 0                                    |
|                       | *Gateway: 192 . 168 . 2 . 1                                     |
|                       | *DNS Server: 168 . 95 . 1 . 1                                   |
| Software:             | *TCP Port(Software Used) : 2000 *Software IP : 192.168.2.182    |
| Web Language:         | English V                                                       |
| Anti Pass Back :      | ○ Enable ○ Anti Follow ● Disable                                |
|                       | Tolerance Timer 0 (Minute, Maximum 65535, 0 means No Tolerance) |
| Anti Duressed :       | ○ Enable ● Disable                                              |
|                       | Password • (Max 3 digits,default is 9)                          |
| WEB Managemant Port : | Http Port: 68                                                   |
| Next SEMAC(for APB):  | IP Address: 0 . 0 . 0 . 0                                       |
| Fast Reg Card Mode :  | ○ Enable                                                        |
|                       | Terminal may need to restart after configuration saved.         |
|                       | SAVE                                                            |

# **♦** Illustration of Terminal Configuration

| ► Terminal Co         | nfiguration                                                                                                    |
|-----------------------|----------------------------------------------------------------------------------------------------|
| Terminal              | Setting Tempinal ID for summer SEMAC D1 Default ID-1 may 65 525                                                                                                    |
| Setting:              | Setting Terminal ID for current SEMAC-D1. Default ID=1, max. 65,535                                                                                                    |
| Terminal ID           | (Terminal ID should not be duplicated in one system)                                                                                                    |
| IP Address            | Setting IP Address of SEMAC-D1.                                                                                                    |
| <b>Subnet Mask</b>    | Setting Subnet Mask of SEMAC-D1                                                                                                    |
| Gateway               | Setting Default Gateway of SEMAC-D1                                                                                                    |
| DNS Server            | Setting the DNS Server IP Address of SEMAC-D1. Default DNS Server IP                                                                                                    |
| IP Address            | Address is 168.95.1.1.                                                                                                    |
| <b>▶</b> Software     |                                                                                                    |
| TCP Port<br>(Software | Setting a TCP Port for Software to communicate with SEMAC-D1.                                                                                                    |
| Used)                 | Default TCP Port No. is 2000                                                                                                    |
| Software IP           | For setting the Software IP to communicate with SEMAC-D1 Default Software IP is 0.0.0.0.                                                                                                    |
| <b>▶</b> Web Langua   | ge                                                                                                    |
| English               | When you choose the" English" language from the "Drop Down Menu", the WEB page of SEMAC-D1 will be switched to "English" interface.                                                                                                    |
| Chs                   | When you choose the" Chs" language from the "Drop Down Menu", the WEB page of SEMAC-D1 will be switched to "Simplified Chinese" interface.                                                                                                    |
| Others                | When you choose "Others" from the "Drop Down Menu", the WEB page of SEMAC-D1 will be switched to "Traditional Chinese" interface or other languages.                                                                                                    |
| ► Anti Pass Ba        |                                                                                                    |
| Enable                | Tick this circle to enable the "APB" (Anti Pass Pack) function.                                                                                                    |
| Anti Follow           | Automatically set all door(s) with APB level: Entry (IN): 1, Exit (OUT):2. User should access door only from Entry side then exit from Exit side.                                                                                                    |
| Disable               | Tick this circle to disable the "APB" (Anti Pass Pack) function.                                                                                                    |
| Tolerance<br>Time     | Set a time that system will be restored to original status after "APB" triggered. The unit of time can be 0~65535(minute).  For value set to "0" which indicated APB function will not be restored to normal after certain time until manually disable "APB" function.  (Default value=0) |
| ► Anti Duress         |                                                                                                    |
| Enable                | Tick this circle to enable the "Anti Duress" function.                                                                                                    |
| Disable               | Tick this circle to disable the "Anti Duress" function.                                                                                                    |
| Password              | Set a set of password for "Anti Duress" function.  Default value = 9, max. 3 digits.                                                                                                    |

| <b>▶</b> WEB Mana | gement Port                                                            |
|-------------------|------------------------------------------------------------------------|
| Http Port         | Set your WEB communication port for SEMAC-D1, default value=80.        |
| ► Next SEMA       | C( for APB)                                                            |
| ID Address        | Set IP address for Next SEMAC-D1. All the APB level setting from first |
| IP Address        | SEMAC-D1 will be copied to next SEMAC-D1.                              |
| ▶Button           |                                                                        |
| Save              | Save the Terminal configuration settings.                              |

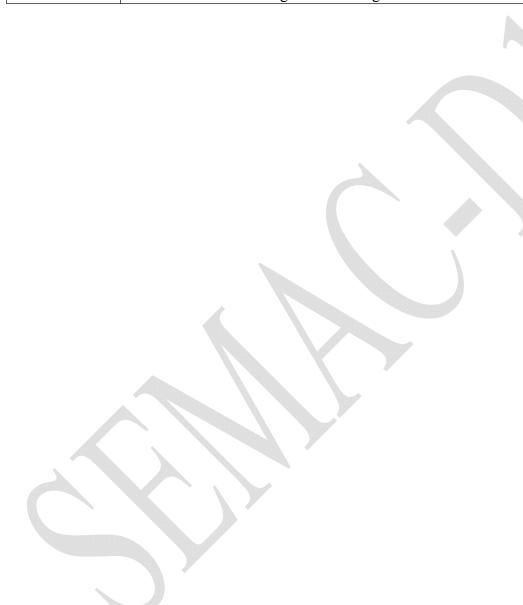

### **♦** Password Setup

Select "Password Setup" on the left side of the Main Window, you'll see the "WEB Logon Setting/Entrance Password" screen, referring to the following picture:

#### **WEB Logon Setting**

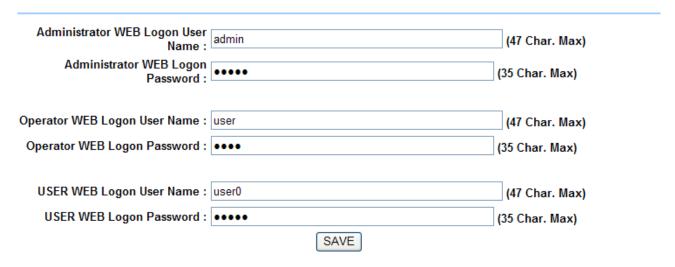

#### **Entrance Password**

Administrator Password :  $(4 \sim 8 \text{ digits.})$ Common Password : 12345  $(4 \sim 8 \text{ digits.})$ SAVE

# **♦** Illustration of WEB Logon Setting/Entrance Password

| <b>► WEB Logon Setting</b>     |                                                                |
|--------------------------------|----------------------------------------------------------------|
| Administrator WEB Logon        | Input the required Administrator's logon user name for WEB     |
| User Name                      | management, max. 47 characters, default value: "admin".        |
| Administrator WEB              | Input the required Administrator's logon password for WEB      |
| Logon Password                 | management, max. 35 digits, default value: "admin".            |
| Operator WEB Logon             | Input the required Operator's logon user name for WEB          |
| User Name                      | management, max. 47 characters, default value: "user".         |
| Operator WEB Logon             | Input the required Operator's logon password for WEB           |
| Password                       | management, max. 35 digits, default value: "user".             |
| User WEB Logon User            | Input the required User's logon user name for WEB              |
| Name                           | management, max. 47 characters, default value: "user0".        |
| II. WED I D I                  | Input the required User's logon user name for WEB              |
| <b>User WEB Logon Password</b> | management, max. 35 digits, default value: "user0".            |
| The Administrator, Operator ar | nd User have their respective authorizations, referring to the |
| following "Authorization Table | 3".                                                            |
| <b>▶</b> Button                |                                                                |
| Save                           | Save all the WEB Logon Settings.                               |
| ► Entrance Password            |                                                                |
|                                | Set your "Common Password" here. Meanwhile, you have           |
|                                | to select "001 Any Time "for "Common Password Time             |
|                                | Zone "simultaneously to support this setting (for example:     |
| Common Password                | Door Setup→Door Setting→Click "Door1"→Door 1 Setting→          |
|                                | Select "Common Password Time Zone "→ Select "001 Any           |
|                                | Time "from the "Drop Down Menu").                              |
|                                | Default value: "1234".                                         |
| <b>▶</b> Button                |                                                                |
| Save                           | Save the Password setting.                                     |

### Authorizations Table ("•" = Access Permission)

|                   | Administrator    | Operator        | User             |
|-------------------|------------------|-----------------|------------------|
| WEB Function      | User Name: admin | User Name: user | User Name: user0 |
|                   | Password: admin  | Password: user  | Password: user0  |
| Upgrade Firmware  | •                |                 |                  |
| Password Setup    | •                |                 |                  |
| Terminal Setup    | •                |                 |                  |
| Door Setup        | •                |                 |                  |
| Event Handle      | •                |                 |                  |
| Reboot            | •                |                 |                  |
| Clock Setup       | •                |                 |                  |
| Reset             | •                |                 |                  |
| Upgrade Firmware  | •                |                 |                  |
| Password Setup    | •                |                 |                  |
| Terminal Setup    | •                |                 |                  |
| User Data         | •                | •               |                  |
| Time Set          |                  | •               |                  |
| Time Zone Setup   |                  | •               |                  |
| Group List        | •                |                 |                  |
| Holiday Setup     | •                | •               |                  |
| Multi Badge Group | •                | •               |                  |
| Remote Control    | •                | •               |                  |
| Access Log        |                  | •               | •                |
| View User List    | •                | •               | •                |
| Terminal Status   | •                | •               | •                |
| System Log        | •                | •               | •                |
| IP Camera         | •                | •               | •                |

# **♦** System Log

Select "System Log" on the left side of the Main Window, you'll see "System Log "screen as the following picture:

### System Log

| Time<br>16:08:32<br>16:39:17 | System Power ON System Warm Start | Description             |                         |                         |
|------------------------------|-----------------------------------|-------------------------|-------------------------|-------------------------|
|                              |                                   |                         |                         |                         |
| 16:39:17                     | System Warm Start                 |                         |                         |                         |
|                              |                                   |                         |                         |                         |
| 16:39:16                     | System Terminal Setup from Web    |                         |                         |                         |
| 16:38:54                     | System Warm Start                 |                         |                         |                         |
| 16:37:30                     | System Power ON                   |                         |                         |                         |
| 16:06:01                     | ETH Dev Link Down                 |                         |                         |                         |
| 1                            | 6:37:30                           | 6:37:30 System Power ON | 6:37:30 System Power ON | 6:37:30 System Power ON |

# **♦** Illustration of System Log

| ► System Log      |                                                                               |
|-------------------|-------------------------------------------------------------------------------|
| No.               | Serial Number of the log                                                      |
| Date              | Date of the log                                                               |
| Time              | Time of the log                                                               |
| Description       | Description of the system operation records                                   |
| * Max. logs capac | eity: 1536 entries, for checking by authorized person(s) only, no logs export |
| provide.          |                                                                               |

# **♦** Clock Setup

Select and Click "Clock Setup" on the left side of the Main Window, you'll see the "System Clock Setup" screen, referring to the following picture:

#### SYSTEM CLOCK SETUP

| Time Server : | Disable                                         |                                              |
|---------------|-------------------------------------------------|----------------------------------------------|
|               | time.windows.com                                | Recommend: time.windows.com or time.nist.gov |
| Time Zone:    | (GMT+08:00) China, Hong Kong, Australia Western | <b>v</b>                                     |
|               | SA                                              | VE                                           |
|               |                                                 |                                              |
|               | New Date : 09/15/2009                           | (mm/dd/yyyy)                                 |
|               | New Time: 13:47:51                              | (hh:mm:ss)                                   |
|               | SAVE                                            |                                              |

### **♦** Illustration of System Clock Setup

| <b>▶</b> Time Server  |                                                                                                 |
|-----------------------|-------------------------------------------------------------------------------------------------|
| Disable               | Tick this circle to shut up the Time Server network connection.                                 |
| Enable                | Tick this circle to start the Time Server network connection.                                   |
| Time Zone             | The "Drop Down Menu" offers you all the Time Zones available up to your                         |
| Time Zone             | option, default time zone : (GMT)England.                                                       |
| "Save" button         | Save the Time Server Settings and adjust the time.                                              |
| When enable the "Tir  | me Server", please key in the IP address or <a href="http://">http://</a> of the "Time Server". |
| Then select the requi | red Time Zone and Save it to connect the "Time Server" for a time                               |
| adjustment.           |                                                                                                 |
| New Date              | The date of networked PC computer. You may adjust the date to your                              |
| New Date              | requirement as the format of "mm/dd/yyyy".                                                      |
| New Time              | The date of networked PC computer. You may adjust the time to your                              |
| New Time              | requirement as the format of "hh:mm:ss".                                                        |
| "Coyo" button         | Save the configuration of this page and upgrade the date/time for the                           |
| "Save" button         | networked PC computer.                                                                          |

### > Access Control

### **♦** Time Set

Select and Click "Time Set" on the left side of the Main Window, you'll see the "Time Set" screen, referring to the following picture:

#### **Time Set**

| 000 | 00:00 ~ 00:00 |        | 004 | 00:00 ~ 23:59 |        |
|-----|---------------|--------|-----|---------------|--------|
| 000 | 00:00 ~ 00:00 |        | 001 | 00:00 ~ 25:59 |        |
| 002 | 04:00~17:00   | DELETE | 003 | 18:00~23:00   | DELETE |
| 004 | 02:00~05:30   | DELETE | 005 | 15:00~19:00   | DELETE |
| 006 | 16:00~19:00   | DELETE | 007 | 07:00~16:00   | DELETE |
| 800 | 17:30~21:30   | DELETE | 009 | 03:45~09:30   | DELETE |
| 010 | 10:00~14:00   | DELETE | 011 | 09:00~17:00   | DELETE |
| 012 | 17:00~22:00   | DELETE | 013 | 00:00~13:00   | DELETE |
| 014 | 19:00~23:00   | DELETE | 015 | 07:30~15:00   | DELETE |
| 016 | 16:00~20:00   | DELETE | 017 | 12:58~19:56   | DELETE |
| 018 | 12:58~18:59   | DELETE | 019 | 02:00~08:00   | DELETE |
| 020 | 03:00~05:00   | DELETE | 021 | 07:00~13:00   | DELETE |

Time Set: 022 From 00 H: 00 M To 23 H: 59 M SET

# **♦** Illustration of Time Set

| <b>▶</b> Time Set List |                                                                              |  |
|------------------------|------------------------------------------------------------------------------|--|
| Time Set List          | It will display all the configured time set(s).                              |  |
| Time Set List          | The System Default Time sets are: 00:00~00:00 and 00:00~23:59.               |  |
|                        | Select your time set serial number. The "Drop Down Menu" offers you          |  |
| Time Set               | all the options for your choice, max. 255 time sets allowed. System built-in |  |
|                        | values are "000" and "001".                                                  |  |
|                        | Input a time set period, for example: 8:00am to 17:00pm as one period, then  |  |
| From ~ To              | Time Set: 002 From 00 H: 00 M To 23 H: 59 M SET                              |  |
|                        | It is the same way to the others.                                            |  |
| <b>▶</b> Button        |                                                                              |  |
| Delete                 | Delete an existing "Time Set".                                               |  |
| Set                    | Add a new "Time Set".                                                        |  |

### **♦ Time Zone Setup**

Select and Click"Time Zone Setup" on the left side of the Main Window, you'll see the "Time Zone List" screen as below:

#### **Time Zone List**

| Time Zone List: |            |        |     |          |        |
|-----------------|------------|--------|-----|----------|--------|
| 000             | Deactivate |        | 001 | Any Time |        |
| 002             | <u>2</u>   | DELETE | 003 | <u>3</u> | DELETE |
| 004             | <u>4</u>   | DELETE | 005 | <u>5</u> | DELETE |

Time Zone ID : 006 V SET

### **♦** Illustration of Time Zone List

| ► Time Zone List |                                                                               |  |
|------------------|-------------------------------------------------------------------------------|--|
| Time Zone List   | Display all the Time Zone(s) existing. Click the Time Zone name(indicated     |  |
| Time Zone List   | as the Time Zone Name example) to enter its Time Zone Information Screen.     |  |
| Time Zone ID     | Select your Time Zone Serial Number from the "Drop Down Menu", system         |  |
| Time Zone ID     | built-in numbers as "000" and "001", max. 120 Time Zones allowed.             |  |
| Time Zone        | Click the name of Time Zone ( for example : 2, as below picture) to enter the |  |
| Name             | "Time Zone Information" screen for modification.                              |  |
| <b>▶</b> Button  |                                                                               |  |
| Delete           | Delete an existing Time Zone.                                                 |  |
| Set              | Enter the Time Zone Information screen.                                       |  |

\* Example of "Time Zone Information" screen to show how to set the daily door access and card punching authorized Time Set from Monday to Sunday and Holidays:

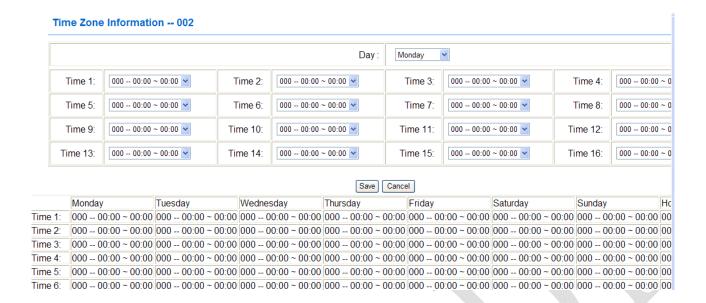

#### **♦** Illustration of Time Zone Information

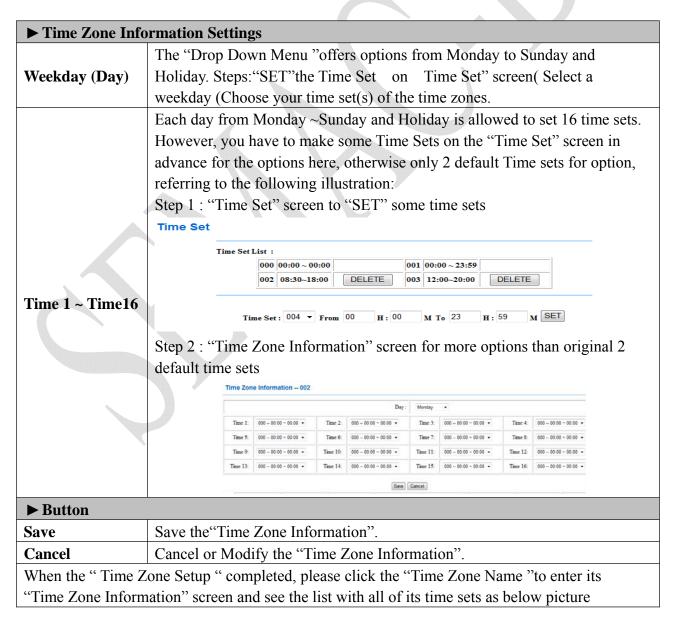

### **♦** Group List

Select" Group List" on the left side of the Main Window, you'll see the "Group List" screen as below:

#### **Group List**

| _     |     |       |    |
|-------|-----|-------|----|
| Groun | n I | ici   | ٠, |
| Olou  | ν,  | _ 131 |    |

| 000 | Disallowed Group |        | 001 | Free Time Group |        |
|-----|------------------|--------|-----|-----------------|--------|
| 002 | 2                | DELETE | 003 | <u>3</u>        | DELETE |
| 004 | 4                | DELETE |     |                 |        |

Group ID: 005 V SET

# **♦** Illustration of Group List

| <b>▶</b> Group List |                                                                        |                  |  |  |
|---------------------|------------------------------------------------------------------------|------------------|--|--|
|                     | Display all the Groups configured. Click the Group's name to enter its |                  |  |  |
|                     | "Group Information" as below:                                          |                  |  |  |
|                     | (for example: click Group Name"4" as picture 14)                       |                  |  |  |
|                     | Group Information                                                      |                  |  |  |
|                     |                                                                        |                  |  |  |
| `                   | Allowed Door :                                                         | Time Zone ID :   |  |  |
| Group List          | ☑ 1.                                                                   | 002 2            |  |  |
| Group List          | ☑ 2.                                                                   | 004 4            |  |  |
|                     | ▼ 3.                                                                   | 001 Any Time     |  |  |
|                     | <b>▼ 4.</b>                                                            | 003 3            |  |  |
|                     | <u> </u>                                                               | 000 Deactivate   |  |  |
|                     | 6.                                                                     | 000 Deactivate   |  |  |
|                     | ☑ 7.                                                                   | 001 Any Time     |  |  |
|                     | 8.                                                                     | 000 Deactivate 💌 |  |  |
|                     |                                                                        | SAVE             |  |  |
|                     | Select your "Group ID" by serial number, default values : 000 \ 001.   |                  |  |  |
| Group ID            | The "Drop Down Menu "offers you all the serial number of Group ID as   |                  |  |  |
|                     | options, max. 255 groups allowed.                                      |                  |  |  |
| <b>▶</b> Button     |                                                                        |                  |  |  |
| Delete              | Delete a Group ID.                                                     |                  |  |  |
| Set                 | Enter the "Group Information" screen.                                  |                  |  |  |

This is a screen to configure the door(s) of a Group ID, referring to the following picture:

### **Group Information**

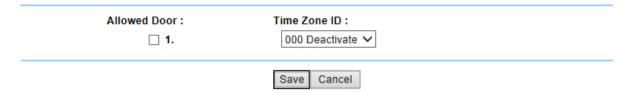

# **♦** Illustration of Group Information

| ► Allowed Door |                                                                       |  |
|----------------|-----------------------------------------------------------------------|--|
|                | Tick the box of Door 1, then the user(s) assigned to the Group can be |  |
| Door 1         | access Door 1 within the "Time Zone ID" indicated, otherwise          |  |
|                | prohibited.                                                           |  |
| Tim Zono ID    | The "Drop Down Menu" displays all the "Time Zones" configured in      |  |
| Tim Zone ID    | the "Time Zone Setup" for option.                                     |  |
| ▶Button        |                                                                       |  |
| Save           | Save the "Group Information".                                         |  |
| Cancel         | Cancel or Modify the "Group Information"                              |  |

## **♦** Holiday Setup

Select" Holiday Setup" on the left side of the Main Window, you'll see the "Holiday setup" screen as below:

### Holiday setup

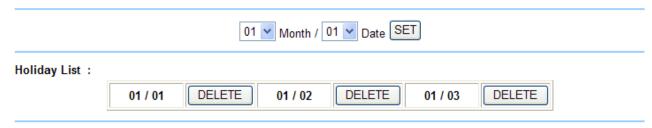

## ♦ Illustration of Holiday Setup

| <b>►</b> Holiday Setup |                                           |  |
|------------------------|-------------------------------------------|--|
| Month                  | Select a month from the "Drop Down Menu". |  |
| Date                   | Select a date from the "Drop Down Menu".  |  |
| ▶ Button               |                                           |  |
| Set                    | Add a new Holiday.                        |  |
| Delete                 | Delete a Holiday.                         |  |

# **♦** Door Setup

Select and Click"Door Setup" on the Main Window, you'll see the "Door setting" screen as below:

### **Door Setting**

|     |                          | Door 1     |
|-----|--------------------------|------------|
| L10 | First Admin Card IN TZ   | 000        |
| L9  | 2/3 Badge+Admin P TZ     | 0(2)/0(2)  |
| L8  | 2/3 Badge+Personal P TZ  | 0(2)/0(2)  |
| L7  | 2/3 Badge TZ             | 0(2)/0(2)  |
| L6  | Card+Admin P TZ          | 0/0        |
| L5  | Admin P TZ               | 0/0        |
| L4  | Card+Personal P TZ       | 0/0        |
| L3  | P TZ                     | 0/0        |
| L2  | Card Only TZ             | 0/0        |
| L1  | Card or P TZ             | 1/1        |
|     | Lock Release TZ          | 000        |
|     | Exit Button TZ           | 001        |
|     | APB IN/OUT               | 0/0        |
|     | Multiple Interlocking    | N          |
|     | Remote Grant Needed      | N          |
|     | Open Delay Time          | 10         |
|     | Door Open Delay Time     | 10         |
|     | Still Open Delay Time    | 0          |
|     | Degrade Mode             | Deactivate |
|     | Log Recorded/Sensor Mode | Y/None     |

# **♦** Illustration of Door Setting

| <b>▶</b> Door Setting         |                                                                                                    |  |  |
|-------------------------------|----------------------------------------------------------------------------------------------------|--|--|
| L10 : First Admin             | Display the First Admin Cord Di Time Zone from Deer 1                                              |  |  |
| Card IN TZ                    | Display the First Admin Card IN Time Zone from Door 1.                                             |  |  |
| L9: 2/3 Badge                 | Display the Multiple Badge+ Admin Password Time Zone from Door 1,                                  |  |  |
| +Admin P TZ                   | accompanied by a Double or Triple verifications.                                                   |  |  |
| L8: 2/3 Badge                 | Display the Multiple Badge +Personal Password Time Zone from Door                                  |  |  |
| +Personal PTZ                 | 1, accompanied by a Double or Triple verifications.                                                |  |  |
| L7: 2/3 Badge TZ              | Display the Multiple Badge Time Zone from Door 1, accompanied by a Double or Triple verifications. |  |  |
| L6: Card + Admin P<br>TZ      | Display the Card +Admin Password Time Zone from Door 1.                                            |  |  |
| L5: Admin PTZ                 | Display the Admin Password Time Zone from Door 1.                                                  |  |  |
| L4: Card + Personal<br>TZ     | Display the Card +Personal Password Time Zone from Door 1.                                         |  |  |
| L3: Common<br>Password TZ     | Display the Common Password Time Zone from Door 1.                                                 |  |  |
| L2: Card Only TZ              | Display the Card Only Time Zone from Door 1.                                                       |  |  |
| L1: Card or                   |                                                                                                    |  |  |
| Common Password TZ            | Display the Card or Common Password Time Zone from Door 1.                                         |  |  |
| Lock Release TZ               | Display the Lock Release Time Zone from Door 1.                                                    |  |  |
| Exit Button TZ                | Display the Exit Button TZ from Door 1.                                                            |  |  |
| APB IN/OUT                    | Display the Anti Pass Back Level from Door 1, APB level : 0-255 for door IN/OUT.                   |  |  |
| Multiple-Door<br>Interlocking | Display the Dual Interlocking function from Door 1, "Enabled" or "Disabled".                       |  |  |
| Remote Grant                  | Display the Remote Grant function from Door 1, "Enabled" or                                        |  |  |
| Needed                        | "Disabled".  Disabled Time from Deer 1 1 (5525 seconds)                                            |  |  |
| Lock Release Time             | Display the Door Lock Release Time from Door 1, 1 – 65535 seconds                                  |  |  |
| (Open Delay Time)             | allowed and 10 seconds = default.                                                                  |  |  |
| Door Open Delay<br>Time       | Display the Door Open Delay Time from Door 1, 10 seconds = default.                                |  |  |
| Still Open Delay<br>Time      | Set a time period (0~255 seconds) to adjust door sensor/relay reaction                             |  |  |

|                 | Set door access method with: Deactivated (Default)/Registered/FC/All |                                                       |  |  |
|-----------------|----------------------------------------------------------------------|-------------------------------------------------------|--|--|
|                 | Deactivated =Default=Access Authority based on normal setup.         |                                                       |  |  |
|                 |                                                                      | ,                                                     |  |  |
|                 | Registered: Users who have                                           | we been registered to system can access the door      |  |  |
|                 | FC: Users may access doo                                             | or by punching card programmed with Facility          |  |  |
|                 | Code and preset on SEMA                                              | AC-D1 system. SEMAC-D1 system will verify             |  |  |
|                 | only FC (Facility code).                                             |                                                       |  |  |
|                 | All: User may access door                                            | by any kind of RFID cards                             |  |  |
|                 |                                                                      | ▲                                                     |  |  |
| Degrade Mode    | Uni Setup                                                            |                                                       |  |  |
| Degrade Mode    | Wiegand Input :                                                      | Format 34 Bits ✓ (Default: 34 Bits)                   |  |  |
|                 | Connection with Software :                                           | TCP Mode Realtime(Client) (Default: Realtime Mode)    |  |  |
|                 | Access Log Password :                                                | ● ON ○ OFF                                            |  |  |
|                 | Facility Code(2 bytes in Decimal) :                                  | 1: 0 2: 0 3: 0 4: 0 5: 0                              |  |  |
|                 |                                                                      | 6: 0 <b>7:</b> 0 <b>8:</b> 0 <b>9:</b> 0 <b>10:</b> 0 |  |  |
|                 | DEC/HEX:                                                             | ● DEC ○ HEX                                           |  |  |
|                 | Card Format:                                                         | Raw Data ○ Facility Code+ID                           |  |  |
|                 | LOGO_CONTROLLER:                                                     | ● Default ○ OFF                                       |  |  |
|                 |                                                                      | SAVE                                                  |  |  |
|                 |                                                                      |                                                       |  |  |
| Too             | ,                                                                    |                                                       |  |  |
| Log             | Select the Access Log to be Recorded or Ignored and the Door Sensor  |                                                       |  |  |
| Recorded/Sensor | Mode on Door 1.                                                      |                                                       |  |  |
| Mode            | Wide on Door 1.                                                      |                                                       |  |  |
| Door 1 (on top) | Click "Door 1" to enter the "Door 1 Setting" screen.                 |                                                       |  |  |

#### **Door 1 Setting**

First Admin Card IN Time Zone: 000 Deactivate V Multiple Badge+Admin Password Time Zone: 000 Deactivate 🗸 Double V 000 Deactivate V Double V Multiple Badge+Personal Password Time Zone : 000 Deactivate ✓ 000 Deactivate V Double ∨ Double V Multiple Badge Time Zone: 000 Deactivate > Double ✓ 000 Deactivate V Double ✓ Card+Admin Password Time Zone: 000 Deactivate ✓ 000 Deactivate ✓ Admin Password Time Zone: 000 Deactivate V 000 Deactivate V Card+Personal Password Time Zone : 000 Deactivate V 000 Deactivate V Password Time Zone: 000 Deactivate V 000 Deactivate ✓ 000 Deactivate ∨ 000 Deactivate ✓ Card Only Time Zone: Card or Password Time Zone: 001 Any Time 001 Any Time Lock Release Time Zone: 000 Deactivate ∨ First Card No Need ∨ Exit Button TZ: 001 Any Time Anti Pass Back Level: IN: 0 OUT:0 (0 - 255)Remote Grant Only: Disabled V Lock Release Time: 10 Sec (1 - 65535, 10 = default) Door Open Delay Time: 10 Sec (1 - 65535, 10 = default) Access Log: Recorded V Door Sensor Mode: N/A Still Open Delay Time: (1-255,0=default) Deactivate 🗸 Degrade Mode:

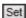

# **♦** Illustrations of Door 1 Setting in Door Setup

| N Door 1 Cotting                               |                                                                                                    |  |  |
|------------------------------------------------|----------------------------------------------------------------------------------------------------|--|--|
| <b>▶</b> Door 1 Setting                        | Cotamble time and of First Administrator's Conditions of the desired                                                                                                    |  |  |
| First Admin Card IN<br>Time Zone               | Set up the time zone of First Administrator's Card to open the door as the bypass time zone of Door 1 (default—"000 Deactivate"). When this time zone is chosen, the user can only use the card of Administrator to scan/sweep the controller first and the other users may enter Door 1. Nobody may enter without using this First Admin Card to scan the controller of Door 1 in advance.  **Should the user's bypass time zone level is L10, he/she may access by scanning the card and enter the Door 1 directly; however when the bypass time zone setup of Door 1 is" Lock Release Time Zone ", the user may access directly without any limitation.                                                                                     |  |  |
| Multiple Badge<br>+Admin Password<br>Time Zone | Set up the Multiple Badge + Administrator Password time zone as the bypass time zone of Door 1 (default—"000 Deactivate"). <b>Before setting this time zone, you must choose the function of "Multi Badge Group "to come to the "Multi Badge Group " screen and give the user ID in this time zone, max. 3 user IDs allowed;</b> the user needs both 2 or 3 user ID cards and the Administrator's password to enter the Door 1 successfully. No any order limitation for scanning the cards first or enter the password first. You may scan the cards first then enter the password, or in reverse order.  **Should the user's bypass time zone level is L9~L10, he/she may access by scanning the card and enter the Door 1 directly; however |  |  |
|                                                | when the bypass time zone setup of Door 1 is Lock Release Time Zone ", the user may access directly without any limitation.                                                                                                    |  |  |
|                                                | Set up the Multiple Badge + Personal Password time zone as the bypass time zone of Door 1 (default–000 Deactivate"). <b>Before setting this time zone, you must choose the function of "Multi Badge Group" to come to the "Multi Badge Group" screen and give the user ID in this time zone, max. 3 user IDs allowed;</b> the user needs both 2 or 3 user ID cards and the Personal password to enter the Door 1 successfully. No any order limitation for scanning the cards first or                                                                                                    |  |  |
| Multiple Badge                                 | enter the password first. You may scan the cards first then enter the                                                                                                    |  |  |
| +Personal Password                             | password, or in reverse order. However, the order of personal                                                                                                    |  |  |
| Time Zone                                      | passwords will make differences. For example, there are two cards + passwords belonged to A and B. Should A card be scanned first, A has to enter his/her password first. Password B is not allowed to be entered before Password A.  ** Should the user's bypass time zone level is L8~L10, he/she may access by scanning the card and enter the Door 1 directly; however when the bypass time zone setup of Door 1 is" Lock Release Time Zone ", the user may access directly without any limitation.                                                                                                    |  |  |

| Multiple Badge Time<br>Zone          | Set up the Multiple Badge time zone as the bypass time zone of Door 1 (default—"000 Deactivate"). <b>Before setting this time zone, you must choose the function of "Multi Badge Group" to come to the "Multi Badge Group" screen and give the user ID in this time zone, max. 3 user IDs allowed;</b> the user needs both 2 or 3 user ID cards to enter the Door 1 successfully. No any order limitation for scanning the cards ** Should the user's bypass time zone level is L7~L10, he/she may access by scanning the card and enter the Door 1 directly; however when the bypass time zone setup of Door 1 is" Lock Release Time Zone ", the user may access directly without any limitation. |
|--------------------------------------|----------------------------------------------------------------------------------------------------|
| Card +Admin<br>Password Time Zone    | Set up the Card + Admin Password time zone as the bypass time zone of Door 1 (default—" 000 Deactivate"). The user has to scan the card and enter the Admin Password to access Door 1. No any order limitation for scanning the cards first or enter the password first.  ** Should the user's bypass time zone level is L6~L10, he/she may access by scanning the card and enter the Door 1 directly; however when the bypass time zone setup of Door 1 is" Lock Release Time Zone ", the user may access directly without any limitation.                                                                                                    |
| Admin Password Time<br>Zone          | Set up the Admin Password time zone as the bypass time zone of Door 1 (default—"000 Deactivate"). The user has to enter the Admin Password to access Door 1.  ** Should the user's bypass time zone level is L5~L10, he/she may access by scanning the card and enter Door 1 directly; however when the bypass time zone setup of Door 1 is" Lock Release Time Zone ", the user may access directly without any limitation.                                                                                                    |
| Card +Personal<br>Password Time Zone | Set up the Card+ Personal Password time zone as the bypass time zone of Door 1 (default—"000 Deactivate"). The user has to scan the card and enter the Personal Password to access Door 1. No any order limitation for scanning the cards first or enter the password first.   Should the user's bypass time zone level is L4~L10, he/she may access by scanning the card and enter Door 1 directly; however when the bypass time zone setup of Door 1 is" Lock Release Time Zone ", the user may access directly without any limitation.                                                                                                    |
| Password Time Zone                   | Set up the Common Password time zone as the bypass time zone of Door 1 (default—"000 Deactivate"). The user has to enter the Common Password to access Door 1.  ** Should the user's bypass time zone level is L3~L10, he/she may access by scanning the card and enter Door 1 directly; however when the bypass time zone setup of Door 1 is" Lock Release Time Zone ", the user may access directly without any limitation.                                                                                                    |

|                                       | Set up the Card Only time zone as the bypass time zone of Door 1                      |
|---------------------------------------|---------------------------------------------------------------------------------------|
|                                       | ( default –" 000 Deactivate"). The user has to scan the card to access                |
|                                       | Door 1.                                                                               |
| Card Only Time Zone                   | <ul><li>Should the user's bypass time zone level is L2~L10, he/she may</li></ul>      |
| Card Omy Time Zone                    | access by scanning the card and enter Door 1 directly; however when                   |
|                                       | the bypass time zone setup of Door 1 is" Lock Release Time Zone ",                    |
|                                       | the user may access directly without any limitation.                                  |
|                                       | Set up the Card or Common Password time zone as the bypass time                       |
|                                       | zone of Door 1 (default as "001 Any Time"). The user has to scan the                  |
|                                       | card or enter the Common Password to access Door 1.                                   |
| Card or Password                      |                                                                                       |
| Time Zone                             | Should the user's bypass time zone level is L1~L10, he/she may                        |
|                                       | access by scanning the card and enter Door 1 directly; however when                   |
|                                       | the bypass time zone setup of Door 1 is "Lock Release Time Zone",                     |
|                                       | the user may access directly without any limitation.                                  |
|                                       | Set up the Lock Release time zone as the bypass time zone of Door 1                   |
| Lock Release Time                     | (default—"000 Deactivate"). The user needs no any verification to                     |
| Zone                                  | access Door 1; however, if the "First Card" setup is "Needed", the use                |
|                                       | has to scan a "First Card"in advance to activate the "Lock Release                    |
|                                       | Time Zone" function.                                                                  |
| Exit Button TZ                        | Set up the Exit Button time zone as the bypass time zone of Door 1,                   |
|                                       | supporting "OUT "for Door 1 only (default as " 001 Any Time").                        |
| Anti Pass Back Level                  | Set up the Anti Pass Back Level of " <b>IN</b> " and " <b>OUT</b> " for Door 1, level |
|                                       | 0~255.                                                                                |
| D. H. J. J. J.                        | Disable or Enable the "Dual Interlocking" function. Upon this function                |
| Dual Interlocking                     | enabled, the user enters Door 1 and cannot enter the other door until                 |
|                                       | Door 1 close.                                                                         |
|                                       | Disable or Enable the "Remote Grant" access control function. Upon                    |
| Remote Grant                          | this function enabled, the Software will take a remote control over the               |
|                                       | door's open or close.                                                                 |
| Lock Release Time                     | Set up the "Lock Release Time", default as 10 seconds.                                |
| Door Open Delay<br>Time               | Set up "Door Open Delay Time", default as 10 seconds.                                 |
|                                       | Set up "Ignored" or "Recorded" the Access Log (default as                             |
| A T / D                               | "Recorded")                                                                           |
| Access Log / Door                     | Set up Door Sensor Mode, options for "Normal Open/Close" or                           |
| Sensor                                | "Circuit Short/Open" (default as "Normal Open/Close"). Should it is                   |
| Mode                                  | "Circuit Short/Open" selected, the Door 1 Setting will display "Circuit               |
|                                       | Short" when the door is in short circuit or broken.                                   |
| g.m.o. = -                            | Set a time from 0~255 seconds for adjusting door sensor/relay reaction                |
| Still Open Delay Time time difference |                                                                                       |
| Degrade Mode                          | Select system verification mode: Deactivated/Registered/FC/ALL                        |
|                                       |                                                                                       |

Remarks: Same setting for door 1

## **♦** Remote Control

Select and Click "Remote Control" on the left side of the Main Window, you'll see the "Door Status Monitoring /Security Bypass" screen as below:

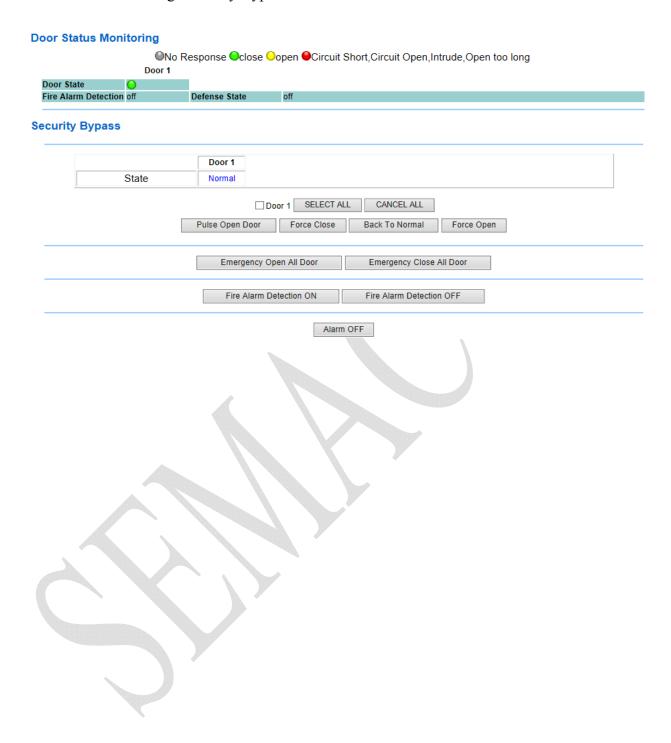

# **♦** Illustrations of Door Status Monitoring/Security Bypass

| <b>▶</b> Door Status Mor | nitoring                                                                    |  |
|--------------------------|-----------------------------------------------------------------------------|--|
|                          | Display the most updated status from Door 1.                                |  |
| D. G. G.                 | No light Displayed indicated no response                                    |  |
|                          | Green light indicated door closed                                           |  |
| Door Status              | Yellow light indicated door opened                                          |  |
|                          | Red light indicated abnormal status (for example, short circuit, intruded,  |  |
|                          | door opened too long, and so on)                                            |  |
| Fire Alarm               | Display whether the "Fire Alarm Detection "function enabled or not.         |  |
| Detection                | Display whether the The Alaim Detection function enabled of not.            |  |
| Defense State            | Display whether the "Defense State "function enabled or not.                |  |
| <b>►</b> Security Bypass |                                                                             |  |
| State                    | Display the "Security Bypass State" from Door 1, Normal/Force               |  |
| State                    | Open/Force Close.                                                           |  |
| Door 1                   | Tick the box of Door 1 to monitor the Security Bypass of Door 1.            |  |
| Select All               | Click this button and tick all the boxes from Door 1.                       |  |
| Cancel All               | Click this button and cancel all the ticks of the boxes before Door 1.      |  |
| Pulse Open Door          | Click this button to open the door(s) remotely for all the door(s) ticked.  |  |
| Tuise Open Door          | This function works when the Security Bypass state is normal.               |  |
|                          | Click this button to make a force close on the door(s) remotely for all the |  |
| Force Close              | door(s) ticked. Hence the state(s) of all the door(s) ticked                |  |
| Torce Close              | will display "Force Close". Even the RFID card scanned through the          |  |
|                          | door(s), you may not access the door(s).                                    |  |
| Back to Normal           | Click this button to remotely restore all the door(s) ticked back to normal |  |
| Duck to Horman           | Security Bypass status.                                                     |  |
|                          | Click this button to make a force open on the door(s) remotely for all the  |  |
| Force Open               | door(s) ticked. Hence the state(s) of all the door(s) ticked                |  |
| rozee open               | will display "Force Open " and the door(s) will stay at "Lock Release"      |  |
|                          | status.                                                                     |  |
| <b>Emergency Open</b>    | Click this button to make a force open on all the door(s) remotely and the  |  |
| All Door                 | door(s) will stay at "Lock Release" status.                                 |  |
| <b>Emergency Close</b>   | Click this button to make a force close on all the door(s) remotely and the |  |
| All Door                 | door(s) cannot be accessed normally.                                        |  |
| Fire Alarm               | Click this button to activate the "Fire Alarm Detection" function and the   |  |
| <b>Detection ON</b>      | door(s) state will display "on".                                            |  |
| Fire Alarm               | Click this button to deactivate the "Fire Alarm Detection" function and the |  |
| <b>Detection OFF</b>     | door(s) state will display "off".                                           |  |
| Alarm OFF                | Click this button to deactivate all the Alarms already triggered.           |  |

## **♦** Event Handle

Select "Event Handle" on the left side of the Main Window, you'll see the "Event Handle" screen as below:

#### **Event Handle**

|                          | Hard Alarm | Soft Alarm1 | Soft Alarm2 | IP Camera |
|--------------------------|------------|-------------|-------------|-----------|
| Latched Time(Second)     | 0          | 0           | 0           | 0         |
| Event                    |            |             |             |           |
| Unregistered User        | 0          | 0           | 0           | 0         |
| Deactivated User         | 0          | 0           | 0           | 0         |
| Not Allowed Door         | 0          | 0           | 0           | 0         |
| Time Zone Violation      | 0          | 0           | 0           | 0         |
| Expired User             | 0          | 0           | 0           | 0         |
| Anti Pass Back Violation | 0          | 0           | 0           | 0         |
| Door open too long       | 0          | 0           | 0           | 0         |
| Door Intruded            | 0          | 0           | 0           | 0         |
| Duress Alarm On          | 0          | 0           | 0           | 0         |
| Fire Alarm On            | 0          | 0           | 0           | 0         |

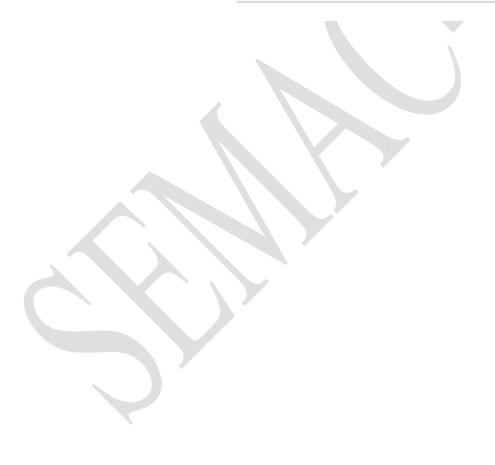

# **♦** Illustration of Event Handle

| <b>►</b> Event Type |                                                                                                    |  |  |  |
|---------------------|----------------------------------------------------------------------------------------------------|--|--|--|
|                     | Set a latched time (0~65535 seconds) for Hard Alarm/Soft Alarm 1/Soft                                                                                                    |  |  |  |
|                     | Alarm 2/IP Camera event trigger.                                                                                                    |  |  |  |
|                     |                                                                                                    |  |  |  |
|                     | Hard Alarm : Set Event to Trigger Hard Alarm                                                                                                    |  |  |  |
|                     | Hard Alarm                                                                                                    |  |  |  |
|                     | Latched Time 0 (sec,Max 65535 : 0 means unlimited)                                                                                                    |  |  |  |
|                     | ☐ Unregistered User ☐ Deactivated User ☐ Not Allowed Door ☐ Time Zone Violation ☐ Expired User                                                                                                    |  |  |  |
|                     | ☐ Anti Pass Back Violation ☐ Door open too long ☐ Door Intruded ☐ Duress Alarm On ☐ Fire Alarm On                                                                                                    |  |  |  |
|                     |                                                                                                    |  |  |  |
|                     | Soft Alarm 1 / Soft Alarm 2 :                                                                                                    |  |  |  |
|                     | Soft Alarm1                                                                                                    |  |  |  |
|                     |                                                                                                    |  |  |  |
| Latched Time        | Latched Time 0 (sec,Max 65535 : 0 means unlimited)                                                                                                    |  |  |  |
|                     | ☐ Unregistered User     ☐ Deactivated User     ☐ Not Allowed Door     ☐ Time Zone Violation     ☐ Expired User       ☐ Anti Pass Back Violation     ☐ Door open too long     ☐ Door Intruded     ☐ Duress Alarm On     ☐ Fire Alarm On |  |  |  |
|                     | Set                                                                                                    |  |  |  |
|                     | Soft Alarm2                                                                                                    |  |  |  |
|                     | Latabad Time (0)                                                                                                    |  |  |  |
|                     | Latched Time 0 (sec,Max 65535 : 0 means unlimited)  Unregistered User Deactivated User Not Allowed Door Time Zone Violation Expired User Anti Pass Back Violation Door open too long Door Intruded Duress Alarm On  Set                |  |  |  |
|                     |                                                                                                    |  |  |  |
|                     |                                                                                                    |  |  |  |
|                     | IP Camera: Even trigger type from IP Camera                                                                                                    |  |  |  |
|                     | IP Camera                                                                                                    |  |  |  |
|                     | ☐ Unregistered User ☐ Deactivated User ☐ Not Allowed Door ☐ Time Zone Violation ☐ Expired User                                                                                                    |  |  |  |
|                     | ☐ Anti Pass Back Violation ☐ Door open too long ☐ Door Intruded ☐ Duress Alarm On ☐ Fire Alarm On Set                                                                                                    |  |  |  |
|                     |                                                                                                    |  |  |  |
|                     | 1 · It will be listed in the "Drop Down Menu". When it's selected and the                                                                                                    |  |  |  |
|                     | user unregistered, one unregistered record will be shown on the "Access                                                                                                    |  |  |  |
|                     | Log "screen (referring to the sample as below); if the event level equal to                                                                                                    |  |  |  |
|                     | or higher than the "Alarm Trigger Level", the Relay will be triggered and                                                                                                    |  |  |  |
| Unregistered        | the E-mail will alert when "E-mail Alerts "is configured and one alert                                                                                                    |  |  |  |
| User                | e-mail will be sent out.                                                                                                    |  |  |  |
|                     | 2 · When the "Latched Time: 0", the alert can only be lifted/stopped by                                                                                                    |  |  |  |
|                     | clicking "Alarm OFF "button on the "Door Status Monitoring/Security                                                                                                    |  |  |  |
|                     | Bypass" screen of "Remote Control" function, default level = 0, referring                                                                                                    |  |  |  |
|                     | to the below picture :                                                                                                    |  |  |  |

|             | 1 · It will be listed in the "Drop Down Menu". When it's selected and the                                                                     |  |  |  |
|-------------|----------------------------------------------------------------------------------------------------|--|--|--|
|             | user deactivated, one "Deactivated" message will be recorded and shown                                                                        |  |  |  |
|             | on the "Access Log"screen (referring to the example as below); if the                                                                         |  |  |  |
| Descripted  | event level equal to or higher than the "Alarm Trigger Level", the Relay                                                                      |  |  |  |
| Deactivated | will be triggered and the E-mail will alert when "E-mail Alerts"is                                                                            |  |  |  |
| User        | configured and one alert e-mail will be sent out.                                                                                             |  |  |  |
|             | 2 · When the "Latched Time: 0", the alert can only be lifted/stopped by                                                                       |  |  |  |
|             | clicking "Alarm OFF "button on the "Door Status Monitoring/Security                                                                           |  |  |  |
|             | Bypass" screen of "Remote Control" function, default level = 0.                                                                               |  |  |  |
|             | 1 · It will be listed in the "Drop Down Menu". When it's selected and the                                                                     |  |  |  |
|             | user's "Group" setting different from the Door Settings, one                                                                                  |  |  |  |
|             | "DISALLOWED DOOR" message will be recorded and shown on the                                                                                   |  |  |  |
|             | " Access Log "screen; if the event level equal to or higher than the                                                                          |  |  |  |
|             | "Alarm Trigger Level", the Relay will be triggered and the E-mail will                                                                        |  |  |  |
| Not Allowed | alert when "E-mail Alerts "is configured and one alert e-mail will be sent out. (referring to below examples of user's Group setting and Door |  |  |  |
| Door        |                                                                                                    |  |  |  |
|             | setting) ( steps : Access Log→Click the User ID→Enter the "User                                                                               |  |  |  |
|             | RECORD" screen to modify the configuration of "Group")                                                                                        |  |  |  |
|             | 2 · When the "Latched Time: 0", the alert can only be lifted/stopped by                                                                       |  |  |  |
|             | clicking "Alarm OFF "button on the "Door Status Monitoring/Security                                                                           |  |  |  |
|             | Bypass" screen of "Remote Control" function, default level = 0.                                                                               |  |  |  |
|             | 1 \ It will be listed in the "Drop Down Menu". When it's selected and the                                                                     |  |  |  |
|             | "Multi-Badge " verification failed, one "(1)DOUBLE REJ" message will                                                                          |  |  |  |
|             | be recorded and shown on the " Access Log" screen (referring to the                                                                           |  |  |  |
| Multi-Badge | example as below); if the event level equal to or higher than the" Alarm                                                                      |  |  |  |
| Violation   | Trigger Level", the Relay will be triggered and the E-mail will alert when                                                                    |  |  |  |
| Violation   | "E-mail Alerts "is configured and one alert e-mail will be sent out.                                                                          |  |  |  |
|             | 2 · When the "Latched Time: 0", the alert can only be lifted/stopped by                                                                       |  |  |  |
|             | clicking "Alarm OFF "button on the "Door Status Monitoring/Security                                                                           |  |  |  |
|             | Bypass" screen of "Remote Control" function, default level = 0.                                                                               |  |  |  |

|                | 1 · It will be listed in the "Drop Down Menu". When it's selected and the                                                                        |  |  |  |  |
|----------------|----------------------------------------------------------------------------------------------------|--|--|--|--|
|                | user's "Group" setting different from the Door Settings, one "(1)Open                                                                            |  |  |  |  |
|                | Time Error "message will be recorded and shown on the Access                                                                                     |  |  |  |  |
|                | Log "screen (referring to the example as below); if the event level equal to                                                                     |  |  |  |  |
| Time Zone      | or higher than the "Alarm Trigger Level", the Relay will be triggered and the E-mail will alert when "E-mail Alerts "is configured and one alert |  |  |  |  |
| Violation      |                                                                                                    |  |  |  |  |
| 7101411011     | e-mail will be sent out.                                                                                                    |  |  |  |  |
|                | 2 • When the "Latched Time : 0", the alert can only be lifted/stopped by                                                                         |  |  |  |  |
|                | clicking "Alarm OFF "button on the "Door Status Monitoring/Security                                                                              |  |  |  |  |
|                | Bypass" screen of "Remote Control" function, default level = 0.                                                                                  |  |  |  |  |
|                | 1 · It will be listed in the "Drop Down Menu". When it's selected and the                                                                        |  |  |  |  |
|                | user's "Expiry Date" overdue, one "(1)EXPIRED "message will be                                                                                   |  |  |  |  |
|                | recorded and shown on the Access Log "screen (referring to the example                                                                           |  |  |  |  |
|                | as below); if the event level equal to or higher than the" Alarm Trigger                                                                         |  |  |  |  |
| Expired User   | Level", the Relay will be triggered and the E-mail will alert when "E-mail                                                                       |  |  |  |  |
|                | Alerts "is configured and one alert e-mail will be sent out.                                                                                     |  |  |  |  |
|                | 2 · When the "Latched Time: 0", the alert can only be lifted/stopped by                                                                          |  |  |  |  |
|                | clicking "Alarm OFF "button on the "Door Status Monitoring/Security                                                                              |  |  |  |  |
|                | Bypass" screen of "Remote Control" function, default level = 0.                                                                                  |  |  |  |  |
|                | 1 · It will be listed in the "Drop Down Menu". When it's selected and the                                                                        |  |  |  |  |
|                | doors with "Anti Pass Back Level "configuration, one "(1)ANTI_PB                                                                                 |  |  |  |  |
|                | REJ "message will be recorded and shown on the Access Log "screen                                                                                |  |  |  |  |
|                | (referring to the example as below); if the event level equal to or higher                                                                       |  |  |  |  |
| Anti Pass Back | than the" Alarm Trigger Level", the Relay will be triggered and the E-mail                                                                       |  |  |  |  |
| Violation      | will alert when "E-mail Alerts "is configured and one alert e-mail will be                                                                       |  |  |  |  |
| Violation      | sent out.                                                                                                    |  |  |  |  |
|                | 2 · When the "Latched Time: 0", the alert can only be lifted/stopped by                                                                          |  |  |  |  |
|                | clicking "Alarm OFF "button on the "Door Status Monitoring/Security                                                                              |  |  |  |  |
|                | Bypass" screen of "Remote Control" function, default level = 0.                                                                                  |  |  |  |  |
|                | % Only 1 Door (2 way ) is supported with this function.                                                                                          |  |  |  |  |

|                     | 1 · It will be listed in the "Drop Down Menu". When it's selected and the    |  |  |  |  |  |
|---------------------|------------------------------------------------------------------------------|--|--|--|--|--|
|                     | door closes over the time set after the user card being scanned, one         |  |  |  |  |  |
|                     | "(O)Open too long "message will be recorded and shown on the Access          |  |  |  |  |  |
|                     | Log "screen (referring to the example as below); if the event level equal to |  |  |  |  |  |
| Door open too       | or higher than the" Alarm Trigger Level", the Relay will be triggered and    |  |  |  |  |  |
| long                | the E-mail will alert when "E-mail Alerts "is configured and one alert       |  |  |  |  |  |
|                     | e-mail will be sent out.                                                     |  |  |  |  |  |
|                     | 2 · When the "Latched Time: 0", the alert can only be lifted/stopped by      |  |  |  |  |  |
|                     | clicking "Alarm OFF "button on the "Door Status Monitoring/Security          |  |  |  |  |  |
|                     | Bypass" screen of "Remote Control" function, default level = 0.              |  |  |  |  |  |
|                     | 1 · It will be listed in the "Drop Down Menu". When it's selected and the    |  |  |  |  |  |
|                     | door is accessed forcibly and abnormally, one "(O) DOOR INTRUDED"            |  |  |  |  |  |
|                     | message will be shown on the Access Log "screen (referring to the            |  |  |  |  |  |
|                     | example as below); if the event level equal to or higher than the "Alarm     |  |  |  |  |  |
| Door Intruded       | Trigger Level", the Relay will be triggered and the E-mail will alert when   |  |  |  |  |  |
|                     | "E-mail Alerts "is configured and one alert e-mail will be sent out.         |  |  |  |  |  |
|                     | 2 · When the "Latched Time: 0", the alert can only be lifted/stopped by      |  |  |  |  |  |
|                     | clicking "Alarm OFF "button on the "Door Status Monitoring/Security          |  |  |  |  |  |
|                     | Bypass" screen of "Remote Control" function, default level = 4.              |  |  |  |  |  |
|                     | 1 · It will be listed in the "Drop Down Menu". When it's selected and the    |  |  |  |  |  |
|                     | "Duress Alarm "of a door is triggered by the user ( note : you have to key   |  |  |  |  |  |
|                     | in the "Anti Duress Password" and press "ENT "before scanning the user       |  |  |  |  |  |
|                     | card), one "ANTI DURESS" message will be shown on the Access                 |  |  |  |  |  |
| <b>Duress Alarm</b> | Log "screen; if the event level equal to or higher than the "Alarm Trigger   |  |  |  |  |  |
| On                  | Level", the Relay will be triggered and the E-mail will alert when "E-mail   |  |  |  |  |  |
|                     | Alerts "is configured and one alert e-mail will be sent out.                 |  |  |  |  |  |
|                     | 2 · When the "Latched Time: 0", the alert can only be lifted/stopped by      |  |  |  |  |  |
|                     | clicking "Alarm OFF "button on the "Door Status Monitoring/Security          |  |  |  |  |  |
|                     | Bypass" screen of "Remote Control" function, default level = 4.              |  |  |  |  |  |
|                     | 1 • It will be listed in the "Drop Down Menu". When it's selected and if the |  |  |  |  |  |
|                     | "Fire Alarm "is triggered, one "FIRE ALARM" message will be recorded         |  |  |  |  |  |
|                     | and shown on the Access Log "screen; if the event level equal to or highe    |  |  |  |  |  |
|                     | than the "Alarm Trigger Level", the Relay will be triggered and the          |  |  |  |  |  |
| Fire Alarm On       | E-mail will alert when "E-mail Alerts "is configured and one alert e-mail    |  |  |  |  |  |
|                     | will be sent out.                                                            |  |  |  |  |  |
|                     | 2 · When the "Latched Time: 0", the alert can only be lifted/stopped by      |  |  |  |  |  |
|                     | clicking "Alarm OFF "button on the "Door Status Monitoring/Security          |  |  |  |  |  |
|                     | Bypass" screen of "Remote Control" function, default level = 5.              |  |  |  |  |  |

# **♦** Multi Badge Group

Select and Click "Multi Badge Group" on the left side of the Main Window, you'll see the "Multi Badge Group" screen as below:

#### **Multi Badge Group**

| Multi Badge Group | User ID 1 | User ID 2 | User ID 3 |
|-------------------|-----------|-----------|-----------|
| 1.                |           |           |           |
| 2.                |           |           |           |
| 3.                |           |           |           |
| 4.                |           |           |           |
| 5.                |           |           |           |
| 6.                |           |           |           |
| 7.                |           |           |           |
| 8.                |           |           |           |
| 9.                |           |           |           |
| 10.               |           |           |           |
| set               |           |           |           |

# **♦** Illustration of Multi Badge Group

| ► Multi Badge Group |                                                  |  |
|---------------------|--------------------------------------------------|--|
| Multi Badge Group   | <b>Iti Badge Group</b> Max. 10 Groups to be set. |  |
| User ID 1           | Enter the User ID 1 for Multi Badge Group.       |  |
| User ID 2           | Enter the User ID 2 for Multi Badge Group.       |  |
| User ID 3           | Enter the User ID 3 for Multi Badge Group.       |  |
| Set ( button)       | Save all the configurations.                     |  |

## > TOOLS

### **♦** IP Camera

Select "IP Camera" on the left side of the Main Window, you'll see the "IP Camera" screen as the following example:

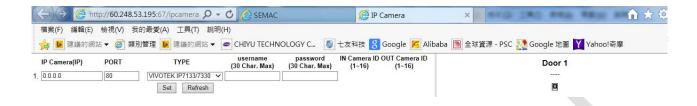

## ♦ Illustration of IP Camera

| ▶ IP Camera       |                                                              |
|-------------------|--------------------------------------------------------------|
| IP Camera 1       | Enter the IP address of IP Camera 1 to be lined.             |
| Door 1            | Display the captured and the most updated picture of Door 1. |
| SET ( button)     | Save all the configurations.                                 |
| Refresh ( button) | Refresh the WEB page of IP Camera.                           |

## **♦** Backup

SEMAC-D system can be backup for restore to system again by selecting:

Database/User Data/User list, as below:

#### **Backup**

#### Tips:

This command will export the User Registry data for backup purpose.

● Database(database.cfg) ○ User Data(userdata.cfg) ○ User List(userlist.txt)

BACKUP

## **♦** Restore

SEMAC-D system can be backup and restore to SEMAC-D again. Only Database/User List available.

#### **RESTORE / IMPORT**

# Select a File to Restore / Import : 瀏覽... ● Database(database.cfg/userdata.cfg) ○ User List(userlist.txt) (It may takes few minutes to restore the database.) Restore Reboot Select "Reboot" on the left side of the Main Window, you'll see the "Reboot System" screen as below: **Reboot System** REBOOT

## **♦** Illustration of Reboot

| <b>▶</b> Button |                                                       |
|-----------------|-------------------------------------------------------|
| Reboot          | Reboot the SEMAC-D1, similar to warm boot a computer. |

## **♦** Upgrade Firmware

Select "Upgrade FIRMWARE" on the left side of the Main Window, you'll see the "FIRMWARE UPGRADE" screen as below:

#### FIRMWAVE UPGRADE

| Warning: Upgrade must             | NOT be interrupted |         |
|-----------------------------------|--------------------|---------|
| Please select a file to upgrade : | [瀏覽]               | UPGRADE |
|                                   |                    |         |
|                                   |                    |         |
|                                   |                    |         |

## **♦** Illustration of Upgrade Firmware

#### **►** Steps

Press button "Browse" to search your firmware to be upgraded.

Press button "Upgrade" to execute the firmware upgrade action.

#### **►** Note

Please upgrade the "System Code" first then upgrade "WEB code".

# **♦** Reset

Select "Reset" on the left side of the Main Window, you'll see the "Reset" screen as below:

#### Reset

| ☐ User Data ☐ Access Logs ☐ Group ☐ Time Zone ☐ Time Set ☐ Holiday  SELECT ALL  DELETE | ☐ System Logs |
|----------------------------------------------------------------------------------------|---------------|
| Reset System to Factory Default - Factory Default                                      |               |

# **♦** Illustration of Reset

| ▶ Data Reset                           |                                                                |  |
|----------------------------------------|----------------------------------------------------------------|--|
| User Data                              | Tick the box before "User Data" and Click "DELETE" button to   |  |
|                                        | delete all the User Data.                                      |  |
| Access Log                             | Tick the box before "Access Log" and Click "DELETE" button     |  |
|                                        | to delete all the Access Logs.                                 |  |
| Group                                  | Tick the box before "Group" and Click "DELETE" button          |  |
|                                        | to delete all the Groups.                                      |  |
| Time Zone                              | Tick the box before "Time Zone" and Click "DELETE" button      |  |
|                                        | to delete all the Time Zone configurations.                    |  |
| Time Set                               | Tick the box before "Time Set" and Click "DELETE" button       |  |
|                                        | to delete all the Time Set configurations.                     |  |
| Holiday                                | Tick the box before "Holiday" and Click "DELETE" button        |  |
|                                        | to delete all the Holiday configurations.                      |  |
| System Logs                            | Tick the box before "System Logs" and Click"DELETE" button     |  |
|                                        | to delete all the System Logs.                                 |  |
| <b>▶</b> Button                        |                                                                |  |
| Select All                             | Tick the box before above item.                                |  |
| Delete                                 | Delete above item(s) selected.                                 |  |
| Steps:                                 |                                                                |  |
| 1 \ Tick the item above to be deleted. |                                                                |  |
| 2 · Click button "Delete".             |                                                                |  |
| ► Reset System to Factory Default      |                                                                |  |
| <b>Factory Default</b>                 | Execute this command to restore the system back to the factory |  |
|                                        | default.                                                       |  |
| <del></del>                            |                                                                |  |